## Community Force Portal – Project Award Reviewer

## How-to Guide

1. Project reviewers (UWF Faculty and Staff) will receive an email notifying them that their assigned projects are ready for review.

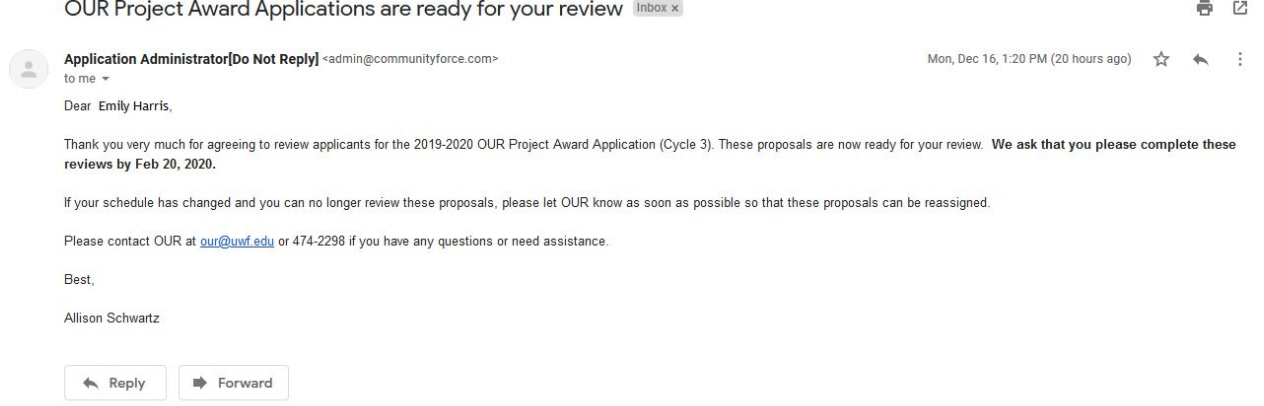

2. Log in to MyUWF

Within myUWF, simply search for "OUR" or "undergraduate research" and select "OUR Program Applications" and you will already be signed in when you access the portal.

3. To review your assigned award applications, click on the link listed under "Awards" (text in blue)

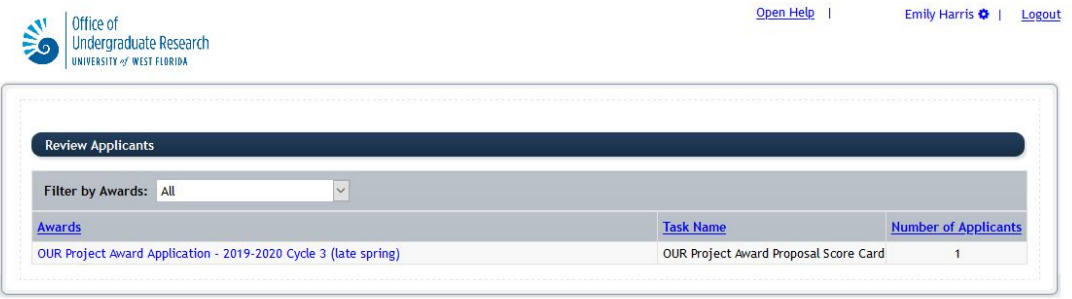

4. Each application is listed for your review by name of the student applicant.

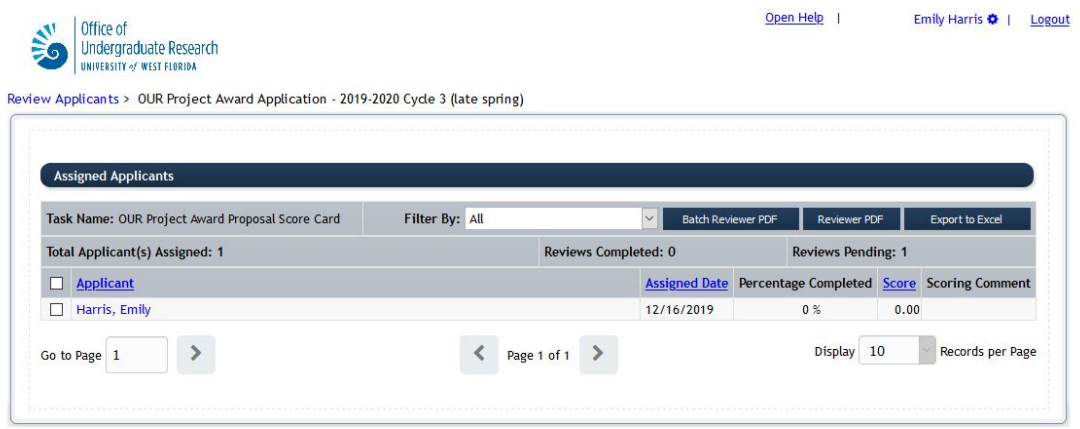

5. Click on each application (student's name) to review and input scores for each applicant.

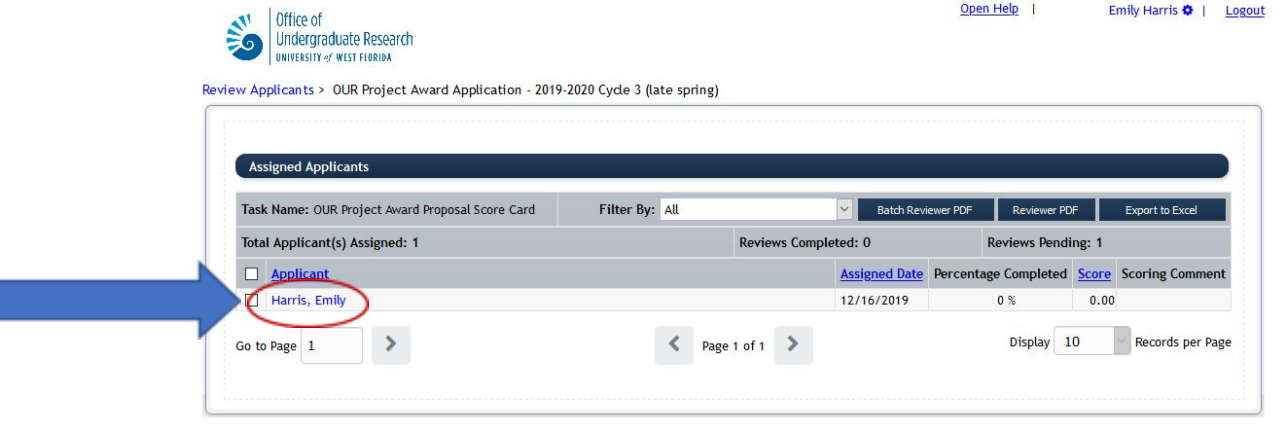

6. Once you click on your application to review, the OUR Project Award Proposal Score Card and student application (in it's entirety) is provided.

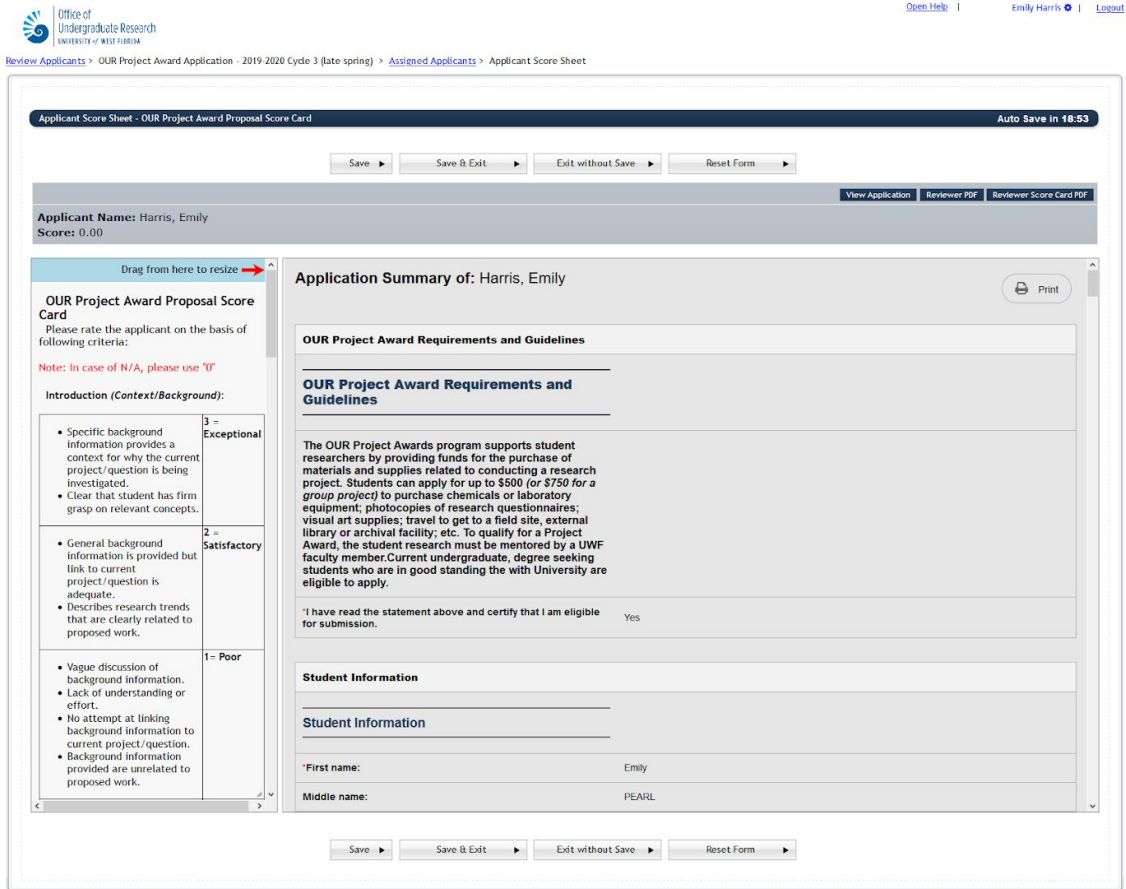

7. You can adjust the score card to resize it for easier use and readability byt dragging the red arrow.

Before adjustment:

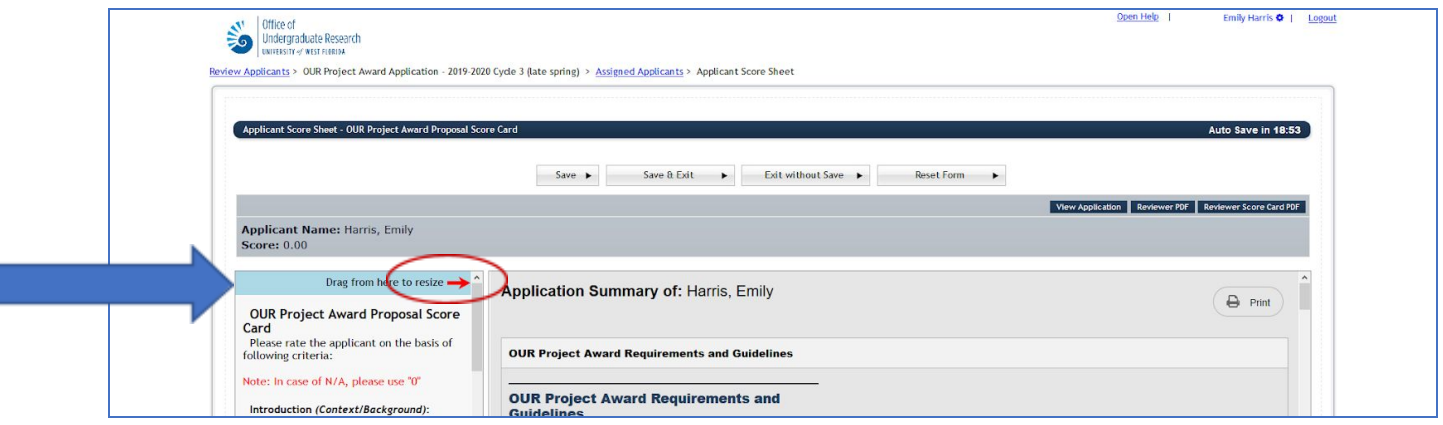

After adjustment:

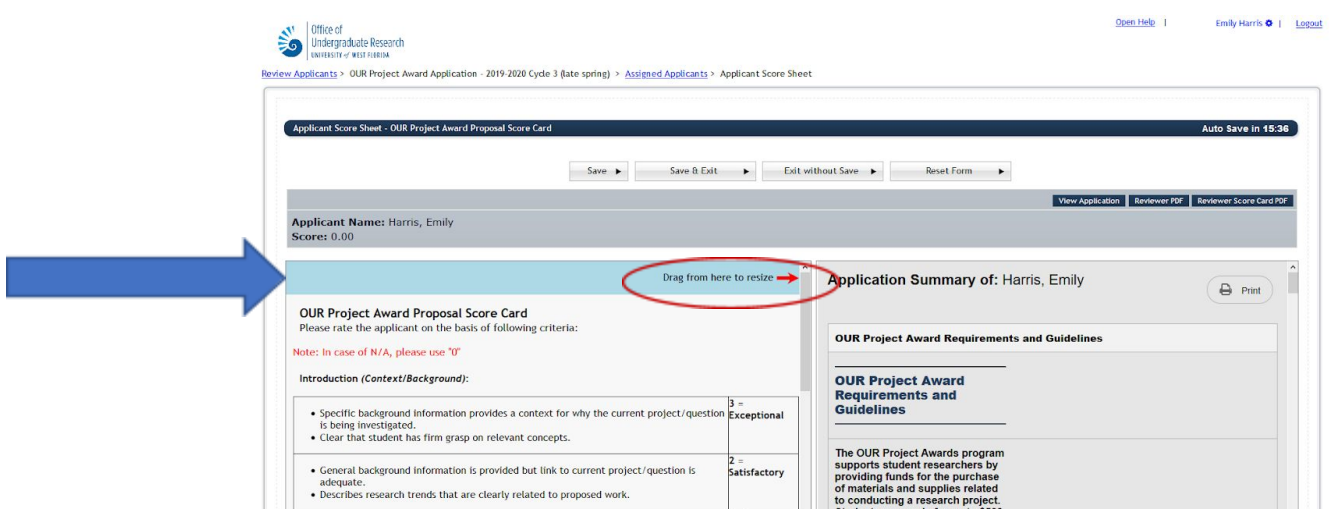

## Ways to review the application

- PDF
- Scroll

## Entering scores

1. To begin entering scores